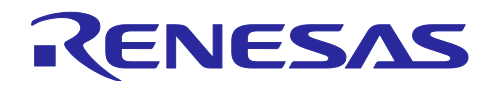

# QE for Capacitive Touch V3.5.0

## リリースノート

ルネサスソリューション・ツールキット - 各種アプリケーション対応開発支援ツール QE (Quick and Effective Tool Solution) 製品である、QE for Capacitive Touch V3.5.0 を ご使用いただきまして誠にありがとうございます。

このリリースノートでは、本製品のインストール方法および、制限事項等を記載しております。ご使用の 前に、必ずお読みくださいますようお願い申し上げます。

#### 目次

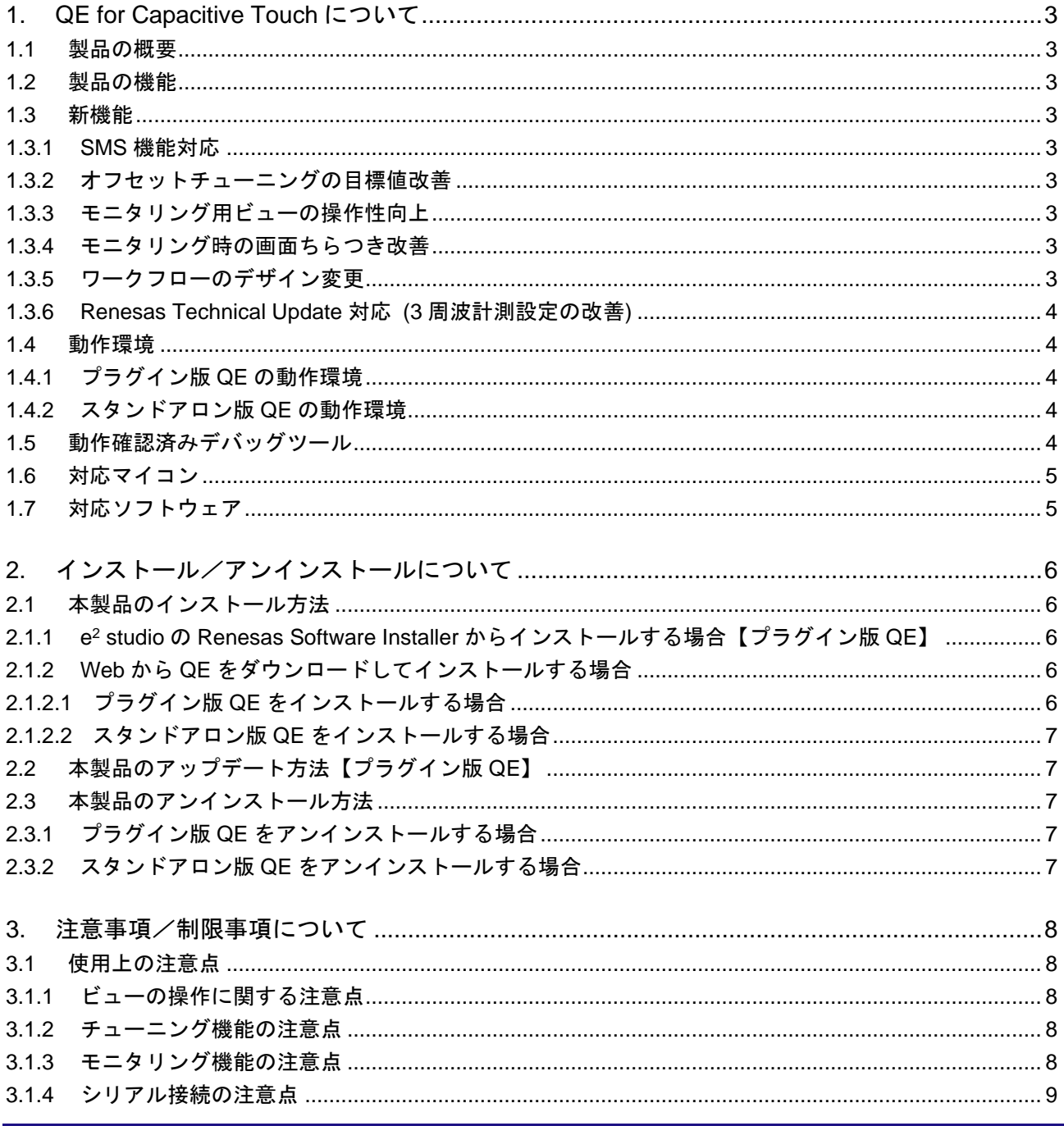

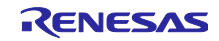

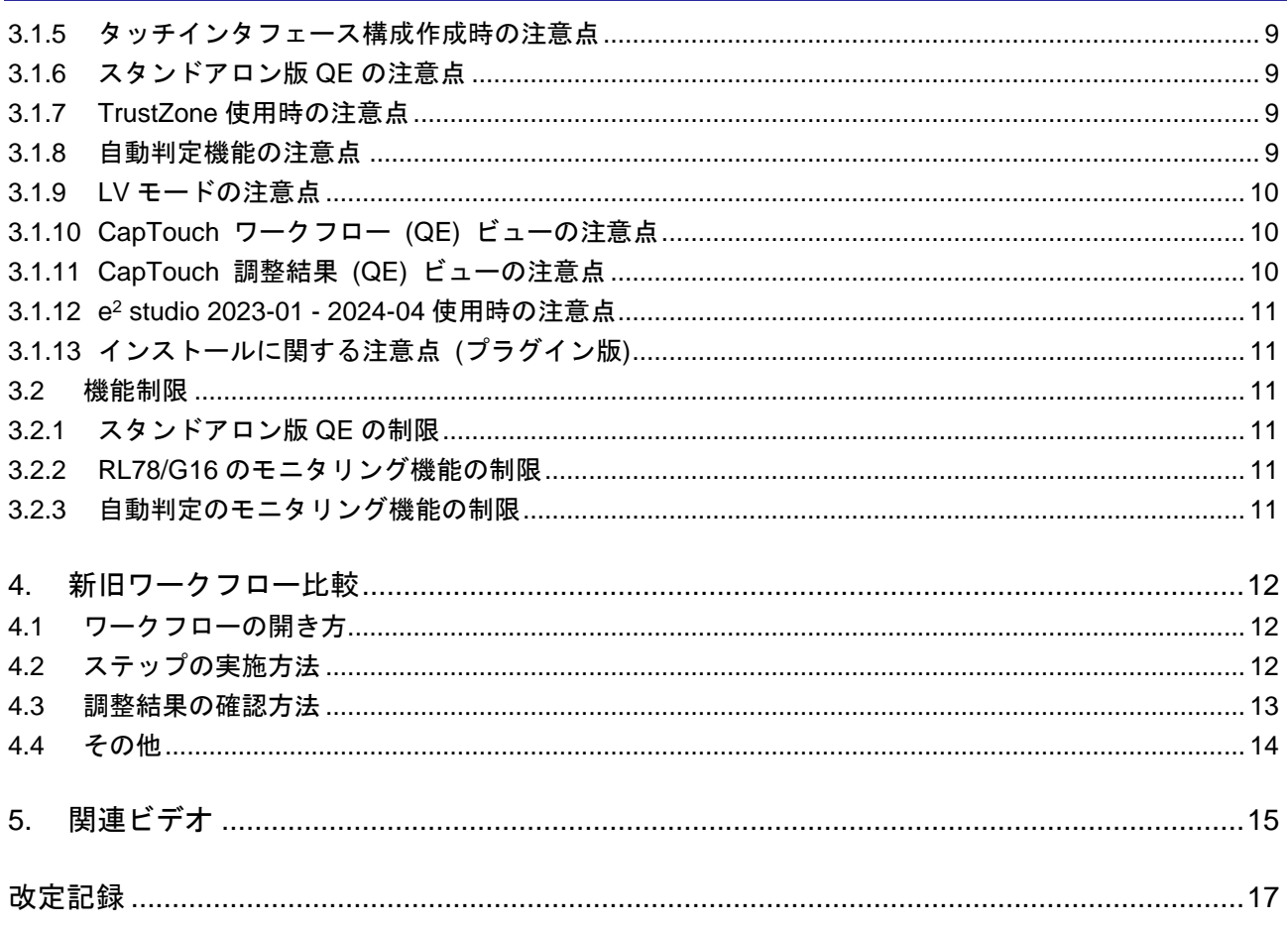

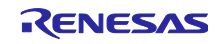

<span id="page-2-0"></span>1. QE for Capacitive Touch について

#### <span id="page-2-1"></span>1.1 製品の概要

QE for Capacitive Touch は、統合開発環境 e <sup>2</sup> studio 上で動作するソリューション・ツールキットのひと つです。RX ファミリ/RA ファミリ/RL78 ファミリ/Renesas Synergy マイコンの静電容量式タッチセ ンサを使用した組み込みシステム開発において、タッチインタフェースの初期設定や感度のチューニングを 簡単に行え、開発期間の短縮が実現できます。

本製品を使用するためには、RX ファミリ/RA ファミリ/RL78 ファミリ/Renesas Synergy マイコン のプロジェクト生成と静電容量式タッチセンサ関連の CTSU ドライバ/タッチ ミドルウェアの追加が必要 となります。

#### <span id="page-2-2"></span>1.2 製品の機能

以下 3 つの機能により、静電容量式タッチセンサを使用したアプリケーション開発が簡単に行えます。

- 1. ボタン等のタッチインタフェースの配置とタッチセンサ(電極)の割当を、視覚的に設定できる「タッチ インタフェース構成の作成機能」
- 2. タッチインタフェースのオフセットや感度などを自動的にチューニングできる「チューニング機能」
- 3. タッチインタフェースの動作をモニタリングでき、さらにパラメータの細かな調整が可能な「モニタリ ングとパラメータ調整機能」

また、e-AI を利用したジェスチャアプリケーション開発を簡単に行えます。工程が多く難易度の高い AI アプリ開発を QE の 3 つの機能「レコーディング機能」/「AI 生成機能」/「モニタリング&チューニン グ機能」がサポートし、AI の専門スキル不要で誰でも AI アプリ開発をすることができます。

詳細はこちらをご覧ください。 → <https://www.renesas.com/qe-eai-gesture>

#### <span id="page-2-3"></span>1.3 新機能

# <span id="page-2-4"></span>1.3.1 SMS 機能対応

RL78/G22、RL78/G23 の SMS 機能に対応しました。

<span id="page-2-5"></span>1.3.2 オフセットチューニングの目標値改善 CTSU2 デバイスのオフセットチューニングの目標値を改善しました。

#### <span id="page-2-6"></span>1.3.3 モニタリング用ビューの操作性向上

CapTouch ステータス・チャート(QE)ビュー/CapTouch マルチ・ステータス・チャート(QE)ビューの操 作性を向上しました。グラフの固定幅表示や、マウスホイールによるグラフの拡大・縮小、平行移動などが 可能になりました。

- <span id="page-2-7"></span>1.3.4 モニタリング時の画面ちらつき改善 モニタリング中に画面がちらつく現象を改善しました。
- <span id="page-2-8"></span>1.3.5 ワークフローのデザイン変更

ワークフローのフォントサイズなどのデザインを変更しました。従来の操作方法から変更はありません。

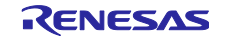

<span id="page-3-0"></span>1.3.6 Renesas Technical Update 対応 (3 周波計測設定の改善)

Renesas Technical Update(発行番号:TN-RL\*-A0136A/J、誤記訂正通知 静電容量センサユニットに関す る記載変更および制限事項)の対応として、RL78/G22、RL78/G23 使用時の 3 周波計測設定のデフォルト設 定を変更しました。

- <span id="page-3-1"></span>1.4 動作環境
- <span id="page-3-2"></span>1.4.1 プラグイン版 QE の動作環境 Windows 10 (64 ビット版)、Windows 11 Renesas e<sup>2</sup> studio 2022-10 (またはそれ以降) ※e <sup>2</sup> studio 2022-10 より前のバージョンをお使いの場合、2022-10 以降へ更新してください。
- <span id="page-3-3"></span>1.4.2 スタンドアロン版 QE の動作環境

Windows 10 (64 ビット版) 、Windows 11

- <span id="page-3-4"></span>1.5 動作確認済みデバッグツール
- RX ファミリ
- ⎯ E2 エミュレータ
- ⎯ E2 エミュレータ Lite
- ⎯ J-Link
- RA ファミリ
	- ⎯ E2 エミュレータ
	- ー E2 エミュレータ Lite
- J-Link
- RL78 ファミリ
- ⎯ E2 エミュレータ
- ⎯ E2 エミュレータ Lite
- Renesas Synergy
- J-Link

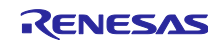

- <span id="page-4-0"></span>1.6 対応マイコン
- RX ファミリ(静電容量式タッチセンサを内蔵する MCU のみ)
	- ⎯ RX100 シリーズ:RX113、RX130、RX140
	- ⎯ RX200 シリーズ:RX230、RX231、RX23W
	- RX600 シリーズ:RX671
- RA ファミリ(静電容量式タッチセンサを内蔵する MCU のみ)
	- RA2A シリーズ: RA2A1
	- RA2E シリーズ:RA2E1
	- RA2L シリーズ: RA2L1
	- RA4M シリーズ: RA4M1、RA4M2、RA4M3
	- RA4W シリーズ:RA4W1
	- RA6M シリーズ:RA6M1、RA6M2、RA6M3、RA6M4、RA6M5
- RL78 ファミリ(静電容量式タッチセンサを内蔵する MCU のみ)
	- ⎯ RL78/G16
	- RL78/G22
	- ⎯ RL78/G23
- Renesas Synergy (静電容量式タッチセンサを内蔵する MCU のみ)
	- S1 シリーズ: S124、S128、S1JA
	- S3 シリーズ : S3A1、S3A3、S3A6、S3A7
	- S5 シリーズ : S5D3、S5D5、S5D9
	- S7 シリーズ : S7G2
- <span id="page-4-1"></span>1.7 対応ソフトウェア
- 静電容量式タッチセンサ用ドライバ/ミドルウェア
	- RX ファミリ用 Firmware Integration Technology (FIT)
		- ➢ CTSU 用ドライバ:r\_ctsu\_qe V2.20 (またはそれ以降)
		- ➢ タッチ用ミドルウェア:rm\_touch\_qe V2.20 (またはそれ以降)
	- RA ファミリ用 Flexible Software Package (FSP)
		- ➢ CTSU 用ドライバ:r\_ctsu V5.3.0 (またはそれ以降)
		- **▶ タッチ用ミドルウェア:rm\_touch V5.3.0 (またはそれ以降)**
	- RL78 ファミリ用 Software Integration System (SIS)
		- **▷ CTSU 用ドライバ: r\_ctsu V1.50 (またはそれ以降)**
		- ➢ タッチ用ミドルウェア:rm\_touch V1.50 (またはそれ以降)
	- ⎯ Renesas Synergy 用 Synergy Software Package (SSP)
		- **▷ CTSU 用ドライバ: r\_ctsuv2 V2.6.0 (またはそれ以降)** 
			- ➢ タッチ用フレームワーク:sf\_touch\_ctsuv2 V2.6.0 (またはそれ以降)

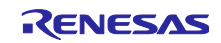

- <span id="page-5-0"></span>2. インストール/アンインストールについて
- <span id="page-5-1"></span>2.1 本製品のインストール方法

本製品をインストールするには、下記のいずれかの手順で行います。

- <span id="page-5-2"></span>2.1.1 e <sup>2</sup> studio の Renesas Software Installer からインストールする場合【プラグイン版 QE】
- 1. e <sup>2</sup> studio を起動する。
- 2. [Renesas Views]→[Renesas Software Installer]メニューを選択し、[Renesas Software Installer]ダイア ログを開く。
- 3. [Renesas QE]を選択し、[次へ(N)>]ボタンを押下する。
- 4. [QE for Capacitive Touch (v3.5.0)]チェックボックスをチェックし、[終了(F)]ボタンを押下する。
- 5. [インストール]ダイアログで[Renesas QE for Capacitive Touch]チェックボックスがチェックされている ことを確認し、[次へ(N)>]ボタンを押下する。
- 6. インストール対象が[Renesas QE for Capacitive Touch]となっていることを確認し、[次へ(N)>]ボタンを 押下する。
- 7. ライセンスを確認した後、ライセンスに同意できる場合は[使用条件の条項に同意します(A)]ラジオ・ボ タンを選択し、[終了(F)]ボタンを押下する。
- 8. 信頼する証明書の選択ダイアログが表示された場合、表示された証明書をチェックした後、[OK]ボタン を押下してインストールを継続する。
- 9. e <sup>2</sup> studio の再起動を促されるので再起動を行う。
- 10. e <sup>2</sup> studio の[Renesas Views]-[Renesas QE]メニューより本製品を起動する。 本製品の使い方は e <sup>2</sup> studio の[ヘルプ]メニューから、QE の項目を参照してください。
- <span id="page-5-3"></span>2.1.2 Web から QE をダウンロードしてインストールする場合 ダウンロードした zip ファイルには、プラグイン版 QE とスタンドアロン版 QE が同梱されています。

#### <span id="page-5-4"></span>2.1.2.1 プラグイン版 QE をインストールする場合

- 1. ダウンロードした zip ファイルの内容を展開する。
- 2. e <sup>2</sup> studio を起動する。
- 3. [ヘルプ(H)]→[新規ソフトウェアのインストール...]メニューを選択し、[インストール]ダイアログを開 く。
- 4. [追加(A)...]ボタンを押下し、[リポジトリーを追加]ダイアログを開く。
- 5. [アーカイブ(A)...]ボタンを押下し、開いたファイル選択ダイアログで、インストール用ファイル(QE-CapTouch フォルダ以下にある zip ファイル)を選択し、[開く(O)]ボタンを押下する。
- 6. [リポジトリーを追加]ダイアログで、[OK]ボタンを押下する。
- 7. [インストール]ダイアログに表示された[Renesas QE]項目を展開し、表示された[Renesas QE for Capacitive Touch]チェックボックスをチェックし、[次へ(N)>]ボタンを押下する。 \*このとき、[必要なソフトウェアを見つけるために、インストール中に更新サイト全てに接続]チェック を外すことでインストール時間を短縮できます。
- 8. インストール対象が[Renesas QE for Capacitive Touch]となっていることを確認し、[次へ(N)>]ボタンを 押下する。
- 9. ライセンスを確認した後、ライセンスに同意できる場合は、[使用条件の条項に同意します(A)]ラジオ・ ボタンを選択して[終了(F)]ボタンを押下する。
- 10. 信頼する証明書の選択ダイアログが表示された場合、表示された証明書をチェックした後、[OK]ボタン を押下してインストールを継続する。
- 11. 画面の指示に従い、e <sup>2</sup> studio の再起動を行う。
- 12. e<sup>2</sup> studio の[Renesas Views]ー[Renesas QE]メニューより本製品を起動する。

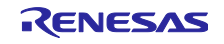

<span id="page-6-0"></span>2.1.2.2 スタンドアロン版 QE をインストールする場合

- 1. ダウンロードした zip ファイルの内容を展開する。
- 2. 展開された QE-CapTouch フォルダを任意のフォルダへ移動する。 \*このとき、移動先として Windows フォルダや Program Files フォルダ、名前にスペースが含まれる フォルダなどは避けてください。
- 3. QE-CapTouch¥eclipse フォルダ以下にある qe-captouch.exe より本製品を起動する。

#### <span id="page-6-1"></span>2.2 本製品のアップデート方法【プラグイン版 QE】

本製品を既にインストールしている場合には、インストール方法 [2.1.2.1](#page-5-4) と同じ手順でアップデートでき ます。

<span id="page-6-2"></span>2.3 本製品のアンインストール方法

本製品をアンインストールするには、下記の手順で行います。

#### <span id="page-6-3"></span>2.3.1 プラグイン版 QE をアンインストールする場合

- 1. e <sup>2</sup> studio を起動する。
- 2. [ヘルプ(H)]→[e<sup>2</sup> studio について(A)]メニューを選択し、[e <sup>2</sup> studio について]ダイアログを開く。
- 3. [インストール詳細(i)]ボタンを押下し、[e<sup>2</sup> studio のインストール詳細]ダイアログを開く。
- 4. [インストールされたソフトウェア]タブに表示されている[QE for Capacitive Touch]を選択し、[アンイン ストール(U)...]ボタンを押下して、[アンインストール]ダイアログを開く。
- 5. 表示された内容を確認し、[終了(F)]ボタンを押下する。
- 6. e <sup>2</sup> studio の再起動を促されるので再起動を行う。
- <span id="page-6-4"></span>2.3.2 スタンドアロン版 QE をアンインストールする場合
- 1. 任意のフォルダへ移動させた QE-CapTouch フォルダを削除する。

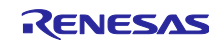

- <span id="page-7-0"></span>3. 注意事項/制限事項について
- <span id="page-7-1"></span>3.1 使用上の注意点

以下の事項に注意してご使用ください。

- <span id="page-7-2"></span>3.1.1 ビューの操作に関する注意点
	- 1. QE for Capacitive Touch の各ビューをフローティングさせる(e <sup>2</sup> studio 上から分離させる)と正し く動作しない場合があります。 各ビューはフローティングさせずに使用してください。
- <span id="page-7-3"></span>3.1.2 チューニング機能の注意点
	- 1. 対象プロジェクトにデバッグ構成が複数存在する場合、自動調整に失敗することがあります。 対象プロジェクトのデバッグが手動でできるかを確認してください。対象プロジェクトにデ バッグ構成が複数存在する場合、最後にデバッグしたデバッグ構成を自動調整で使用します。 最後にデバッグしたデバッグ構成が自動調整対象のプロジェクトと異なる場合、デバッガを起 動できません。自動調整を開始する前に、いったん対象のプロジェクトをデバッグしてくださ い。
	- 2. [自動調整処理中]ダイアログがキー入力待ちになっている場合、[キャンセル]/[ヘルプ]ボタンは 押下できません。

キー入力待ちの処理を実施してから[キャンセル]/[ヘルプ]ボタンを押下してください。

- 3. 次に示すバージョンを使用する場合、アドバンスドモード (高度な設定)によるチューニング 処理で「オフセットチューニング時の目標値」欄で設定されている数値は適用されず、効果は 得られません。
	- RX FIT V2.00 以前
	- ・ RA FSP V3.4.0 以前
	- RL78 SIS V1.10 以前
	- Synergy SSP V2.1.0 以前
- 4. CTSU 搭載製品で FSP V3.5.0 以前を使用する場合、DTC 機能を有効にした相互容量方式のタッ チ I/F に対してシリアル通信を用いたチューニング機能は使用できません。 FSP V3.6.0 以降を利用してください。
- 5. サブクロック未搭載のボード(例:RA2L1 搭載静電容量タッチ評価システム)で FSP V4.3.0 以 降を利用する場合、プロジェクトが main()関数まで実行されず、チューニング機能が利用でき ません。

FSP の[BSP]プロパティ- [Subclock Populated] 設定を「Not Populated」に変更してください。

6. RL78/G22 を使用する場合、電流センサを含んだタッチ I/F 構成に対してチューニング機能は使 用できません。

#### <span id="page-7-4"></span>3.1.3 モニタリング機能の注意点

- 1. FSP V3.3.0 または V3.4.0 を使用する場合、モニタリング機能は使用できません。 rm\_touch プロパティの" Support for QE monitoring using UART" を" Enabled" にしてくださ い。または、FSP V3.5.0 以降を利用してください。
- 2. RX ファミリでシリアル通信を用いたモニタリングを行う場合、SCI FIT モジュール(r\_sci\_rx)の TX バッファサイズを QE のモニタリングバッファ(g\_touch\_monitor\_buf)のサイズと同じ大きさ で確保してください。 QE のモニタリングバッファのサイズは、TOUCH\_MONITOR\_BUFFER\_SIZE マクロで定義さ れた数値です。
- 3. RL78/G16 でシリアル通信を用いたモニタリングに中にメモリアクセスを行う場合は、以下の設 定が必要となります。
	- ・ スマート・コンフィグレータで「疑似 RRM/DMM 機能設定」を「使用する」に設定する。

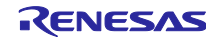

- ・ プロジェクトの C/C++ビルド設定で「ツール設定」-「Linker」-「デバイス」- 「RRM/DMM 機能用ワーク領域を確保する(-rrm)」でアドレスを指定し、RAM の先頭 4 バイ トを使用しないようにする。
- デバッグの構成で「Debugger」-「デバッグ・ツール設定」-「実行を一瞬停止してメモリ アクセスする」を「はい」にする。
- <span id="page-8-0"></span>3.1.4 シリアル接続の注意点
	- 1. RL78/G23-128p 用の評価ボード Fast Prototyping Board (FPB) に対してシリアル接続する場合 は、RL78/G23 FPB 付属のドキュメントを参照してください。
	- 2. RL78 ファミリにおいて、RL78 SIS (V1.30 以前) および CC-RL コンパイラ (V1.12.00 以 降)をお使いで、CC-RL コンパイラの最適化レベルを「-Olite」としている場合、シリアル チューニングは実施できません。 シリアルチューニングを実施する場合は、RL78 SIS V1.40 以降を使用するか、CC-RL コンパイ ラの最適化レベルを「-Onothing」としてください。
- <span id="page-8-1"></span>3.1.5 タッチインタフェース構成作成時の注意点
	- 1. タッチインタフェース(ボタン、スライダー、ホイールなど)の数によってはマイコンの RAM サイズをオーバーしてしまう可能性があります。タッチ機能およびユーザープログラムで使用 されるメモリ容量を考慮してタッチインタフェース構成を作成してください。特に RL78/G16 は RAM サイズが最大 2K バイトのため、ご注意ください。
- <span id="page-8-2"></span>3.1.6 スタンドアロン版 QE の注意点
	- 1. 各ビューの内部ツールバーボタンの有効/無効の切り替わりが遅いことがあります。 いったん別のビューにフォーカスを移してください。
	- 2. スタンドアロン版 QE において、3D ジェスチャ認識機能は使用できません。 プラグイン版 QE を使用してください。
- <span id="page-8-3"></span>3.1.7 TrustZone 使用時の注意点
	- 1. RA6M4 等で TrustZone を使用する場合、非セキュア側ではチューニング処理を行えません。 セキュア側でチューニング処理を行い、その結果を使用してください。
- <span id="page-8-4"></span>3.1.8 自動判定機能の注意点
	- 1. 自動判定機能を使用する場合は、シリアル通信を用いたチューニングおよびモニタリングは使 用できません。
	- 2. モニタリングを開始しても、データが更新されない場合があります。 プログラムを一時停止、再開した後に、再度モニタリングを開始してください。
	- 3. CapTouch パラメータ一覧ビューでタッチ閾値およびヒステリシスの値を変更し、ターゲット ボードへの書き込みを行うと指定した値に変更できない、または指定した値と異なる値に変化 することがあります。 タッチ閾値の場合、ヒステリシスの値を十分に小さい値に変更してから書き込みを行ってくだ さい。 ヒステリシスの場合、タッチ閾値の値を十分に大きい値に変更してから書き込みを行ってくだ さい。
	- 4. 標準偏差の計測結果における SNRSUM 値は参考値となります。
	- 5. 自動判定とソフトウェア判定のタッチ I/F 構成が混在する場合、モニタリングできるタッチ I/F 構成は以下のようになります。

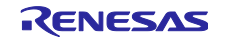

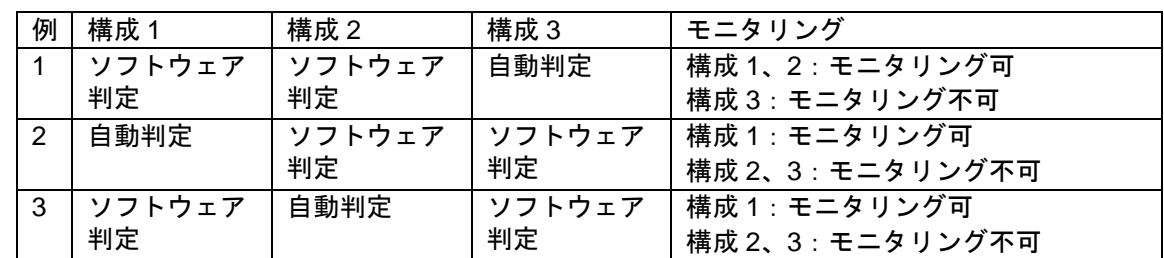

- <span id="page-9-0"></span>3.1.9 LV モードの注意点
	- 1. LV モードでのチューニングやモニタリングはサポートしていません。次版以降でサポート予定 です。
- <span id="page-9-1"></span>3.1.10 CapTouch ワークフロー (QE) ビューの注意点
	- 1. 本製品 V3.2.0 からワークフロービューは、CapTouch メイン (QE) ビューから CapTouch ワー クフロー (QE) ビューに移行しました。CapTouch メイン (QE) ビューを表示した状態で本製 品を V3.2.0 にアップデートした場合、CapTouch メイン (QE) ビュー内に「ビューを作成でき ませんでした。」とエラーメッセージが表示されます。 CapTouch メイン (QE) ビューを閉じ、CapTouch ワークフロー (QE) ビューを使用してくださ い。
	- 2. CapTouch ワークフロー (QE) ビューでチュートリアル動画を再生中に、動画を最大化した状 態で e2 studio のウィンドウの[最大化]/[元に戻す (縮小)]ボタンを押すと、再びチュートリア ル動画を最大化することができなくなります。 Cap Touch ワークフロー (QE) ビューを 1 度閉じてから、再度開いてください。
	- 3. PC に WebView2 ランタイムがインストールされていない環境では、ワークフローを表示でき ません。 Microsoft 社の Web ページから WebView2(x64 版)をインストールしてください。(FAQ[:3000670\)](https://ja-support.renesas.com/knowledgeBase/20814209)
- <span id="page-9-2"></span>3.1.11 CapTouch 調整結果 (QE) ビューの注意点
	- 1. 自動判定とソフトウェア判定のタッチ I/F 構成が混在する場合、CapTouch 調整結果(QE)ビュー のソフトウェア判定のしきい値の表示が正しくありません。 3 つ表示されるしきい値のうち、先頭のしきい値を 2 倍した値が正しい値となります。

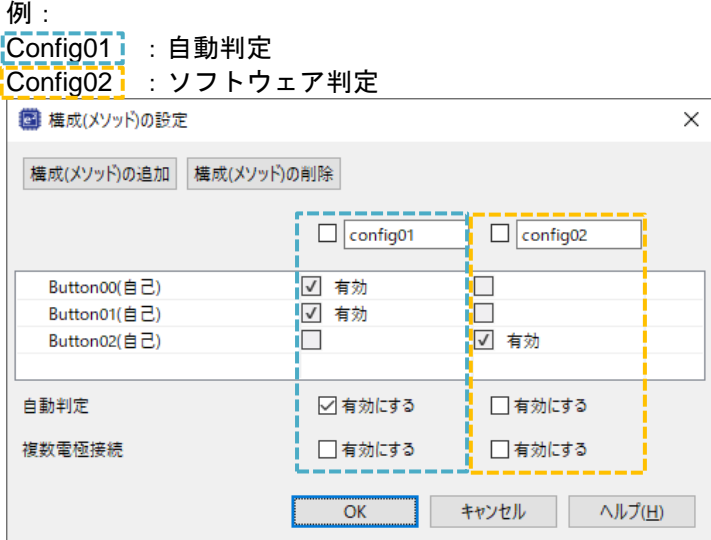

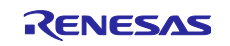

Button02 のしきい値:768×2 = 1536

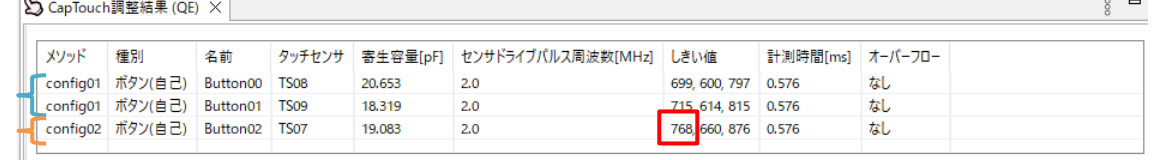

- <span id="page-10-0"></span>3.1.12 e<sup>2</sup> studio 2023-01 - 2024-04 使用時の注意点
	- 1. Renesas Synergy のプロジェクトは使用できません。 e <sup>2</sup> studio 2022-10 を使用してください。
- <span id="page-10-1"></span>3.1.13 インストールに関する注意点 (プラグイン版)
	- 1. プラグイン版 QE for Capacitive Touch V3.5.0 インストール時に、[信頼する]ダイアログで QE for Capacitive Touch プラグインについて、署名なしと表示されます。 [署名なし]にチェックを付けて、[Trust Selected]ボタンをクリックしてインストールを続けて ください。
- <span id="page-10-2"></span>3.2 機能制限

本製品 V3.5.0 では、以下の制限事項があります。

- <span id="page-10-3"></span>3.2.1 スタンドアロン版 QE の制限
	- 1. ヘルプファイルを表示できません。
- <span id="page-10-4"></span>3.2.2 RL78/G16 のモニタリング機能の制限
	- 1. RL78/G16 を使用する場合、エミュレータを用いたモニタリングは利用できません。シリアル通 信を用いたモニタリングをご利用ください。 ※モニタリング中にメモリアクセスによるデバッグを行う場合は、[3.1.3](#page-7-4) [モニタリング機能の注](#page-7-4) [意点を](#page-7-4)参照してください。
- <span id="page-10-5"></span>3.2.3 自動判定のモニタリング機能の制限
	- 1. 自動判定のタッチ I/F 構成に対してモニタリングを行う場合、CapTouch パラメータ一覧(QE) ビューのパラメータファイルの生成機能は使用できません。

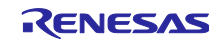

### <span id="page-11-0"></span>4. 新旧ワークフロー比較

本製品 V3.2.0 からワークフロービューをリニューアルしました。以下に新旧ワークフローの違いを記載 します。

- <span id="page-11-1"></span>4.1 ワークフローの開き方
	- 旧ワークフロー

[Renesas Views] → [Renesas QE] → [CapTouch メイン (QE)]メニューから表示します。 プロジェクト(P) Renesas Views 実行(R) ウィンドウ(W) ヘルプ(H)

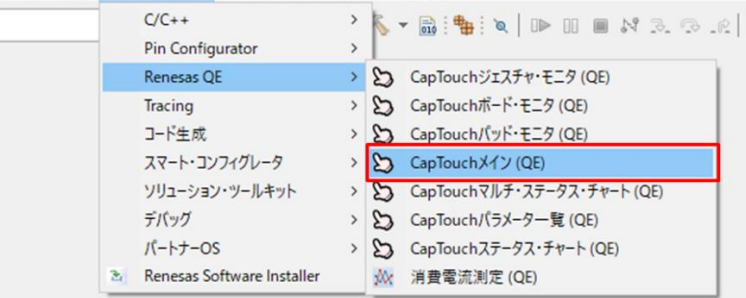

■ 新ワークフロー [Renesas Views] → [Renesas QE] → [CapTouch ワークフロー(QE)]メニューから表示します。

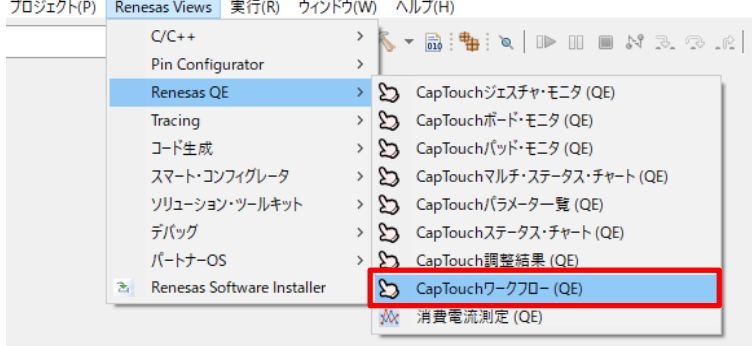

- <span id="page-11-2"></span>4.2 ステップの実施方法
	- 旧ワークフロー

設定項目は全て表示されています。ワークフローの左から順にステップを実施します。

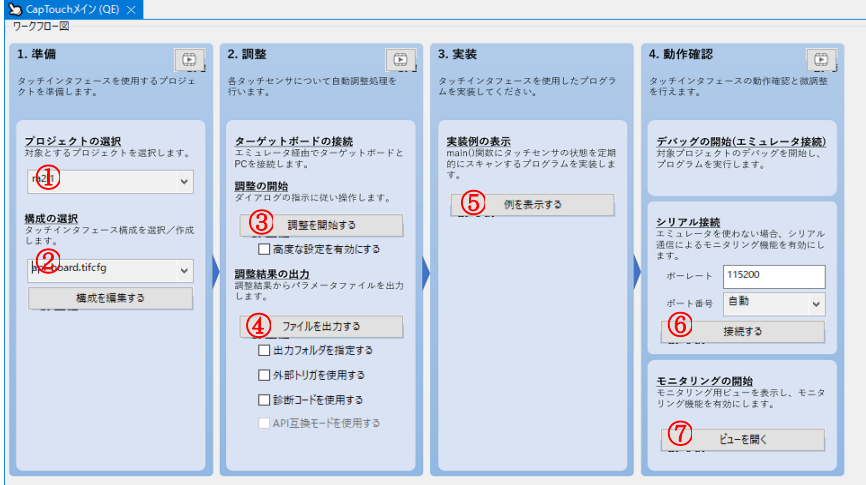

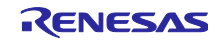

- 新ワークフロー
	- ➢ ガイドスタイル 左側の各メニューをクリックして設定項目を表示します。メニューの上から順にステップを 実施します。
	- ➢ シンプルスタイル 設定項目は全て表示されています。ワークフローの上から順にステップを実施します。

※いずれのスタイルも設定項目は旧ワークフローと同じです。

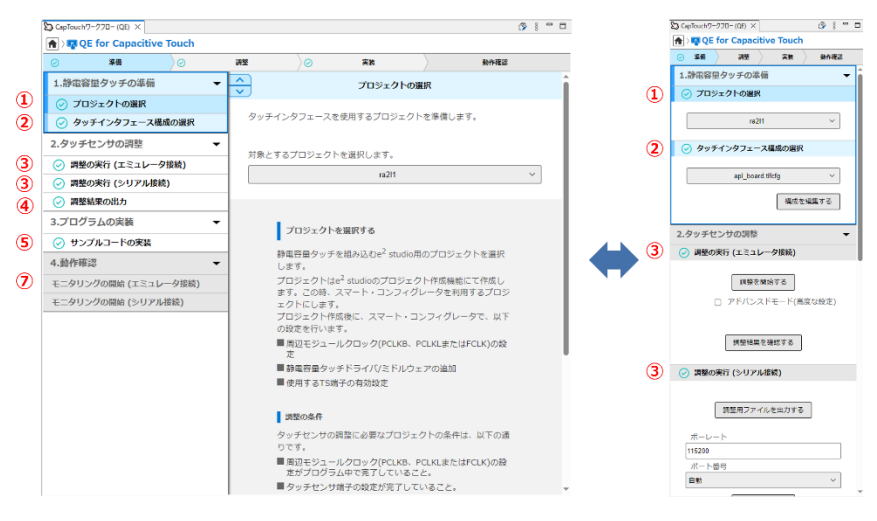

- <span id="page-12-0"></span>4.3 調整結果の確認方法
	- 旧ワークフロー

ワークフローの下にタッチセンサの調整結果が表示されます。

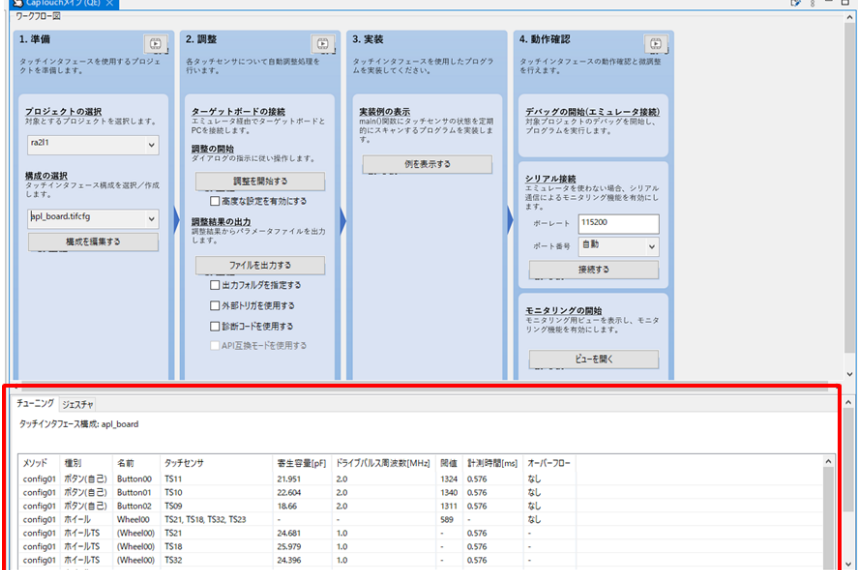

■ 新ワークフロー

[CapTouch 調整結果(QE)]ビューにタッチセンサの調整結果が表示されます。ビューは以下のい ずれかの方法で表示できます。

- ① [調整の実行]ステップの[調整結果を確認する]ボタン
- ② [Renesas Views] → [Renesas QE] → [CapTouch 調整結果(QE)]メニュー

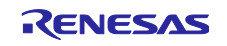

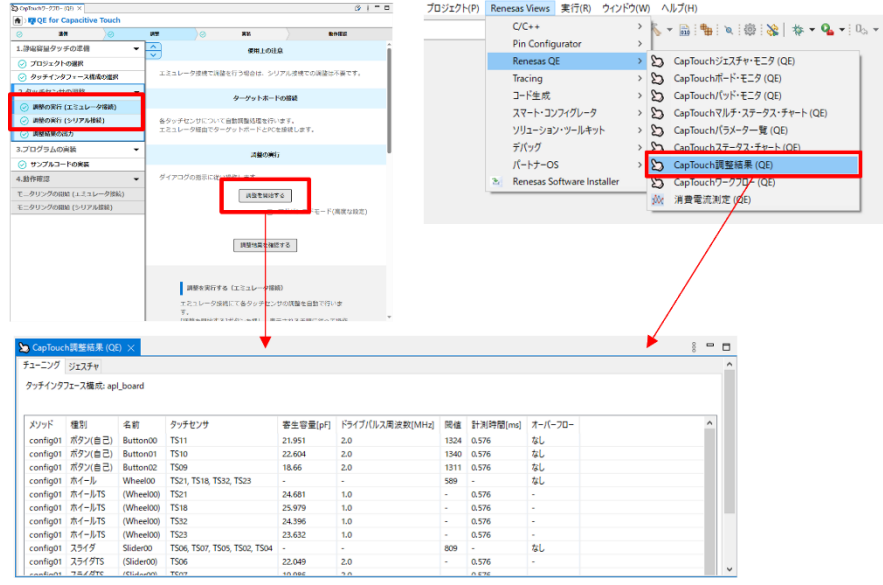

### <span id="page-13-0"></span>4.4 その他

- 1. 旧版の QE for Capacitive Touch (V3.1.0 以前)で作成したプロジェクトはそのままお使い頂けま す。
- 2. スタンドアロン版のワークフローは従来のものと変わりはありません。

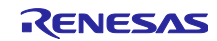

<span id="page-14-0"></span>5. 関連ビデオ

本製品に関するビデオを多数公開しています。

- QE for Capacitive Touch のご紹介(RX 編, 旧バージョン)
- https://www.renesas.com/video/getting-started-ge-capacitive-touch
- QE for Capacitive Touch のご紹介(RL78 編) ⎯ <https://www.renesas.com/video/getting-started-qe-capacitive-touch-rl78>
- QE for Capacitive Touch のご紹介(RA編)
	- $-\frac{https://www.renesas.com/p/ja/video/getting-started-qe-capacitive-touch-ra}{$
- QE for Capacitive Touch[RX] チュートリアル -設定編- (RX 編, 旧バージョン)  $-$  <https://www.renesas.com/video/qe-capacitive-touch-tutorial-settings>
- QE for Capacitive Touch[RX] チュートリアル -チューニング編- (RX 編, 旧バージョン) - <https://www.renesas.com/video/qe-capacitive-touch-tutorial-tuning>
- QE for Capacitive Touch[RX] チュートリアル -モニタリング編- (RX 編, 旧バージョン) - <https://www.renesas.com/video/qe-capacitive-touch-tutorial-monitoring>
- QE for Capacitive Touch チュートリアル 設定(RL78 編) ⎯ <https://www.renesas.com/video/qe-capacitive-touch-tutorial-settings-rl78>
- QE for Capacitive Touch チュートリアル チューニング(RL78 編) ⎯ <https://www.renesas.com/video/qe-capacitive-touch-tutorial-tuning-rl78>
- QE for Capacitive Touch チュートリアル シリアルモニタリング(RL78 編) ⎯ <https://www.renesas.com/video/qe-capacitive-touch-tutorial-serial-monitoring-rl78>
- QE for Capacitive Touch チュートリアル Step1 設定(RA 編)
	- ⎯ <https://www.renesas.com/jp/ja/video/qe-capacitive-touch-tutorial-step-1-configuration-ra>
- QE for Capacitive Touch チュートリアル Step2 チューニング(RA 編) ⎯ <https://www.renesas.com/jp/ja/video/qe-capacitive-touch-tutorial-step-2-tuning-ra>
- QE for Capacitive Touch チュートリアル Step3 モニタリング(RA 編)
	- **<https://www.renesas.com/jp/ja/video/qe-capacitive-touch-tutorial-step-3-monitoring-ra>**
- QE for Capacitive Touch 機能紹介 標準偏差の測定 - https://www.renesas.com/video/ge-capacitive-touch-feature-measuring-standard-deviation
- QE for Capacitive Touch 機能紹介 モニタリングログ機能を使ったモニタリング値の確認 - [https://www.renesas.com/video/qe-capacitive-touch-feature-check-monitoring-values-using](https://www.renesas.com/video/qe-capacitive-touch-feature-check-monitoring-values-using-monitoring-log-feature)[monitoring-log-feature](https://www.renesas.com/video/qe-capacitive-touch-feature-check-monitoring-values-using-monitoring-log-feature)
- QE for Capacitive Touch 機能紹介 QE V3.2.0 の新ワークフロー - <https://www.renesas.com/jp/ja/video/qe-capacitive-touch-feature-new-workflow-diagram-qe-v320>
- QE for Capacitive Touch Tips チューニング処理中の警告表示
	- ⎯ <https://www.renesas.com/video/qe-capacitive-touch-tips-warning-message-appeared-during-tuning>
- QE for Capacitive Touch チュートリアル スタンドアロン版 QE を使ったシリアル通信による調整方法 - <https://www.renesas.com/video/how-tune-serial-communication-using-standalone-app-qe>
- QE for Capacitive Touch チュートリアル V1.1 互換 API を利用したタッチ モジュール V2.0 への移行 方法 (RX FIT 編)
	- $-$  [https://www.renesas.com/video/how-migrate-touch-modules-version-11-version-20-using-compatible](https://www.renesas.com/video/how-migrate-touch-modules-version-11-version-20-using-compatible-apis-qe-tool)[apis-qe-tool](https://www.renesas.com/video/how-migrate-touch-modules-version-11-version-20-using-compatible-apis-qe-tool)
- QE for Capacitive Touch チュートリアル : プラグイン版 QE を使ったシリアル通信による調整方法
- [https://www.renesas.com/jp/ja/video/qe-capacitive-touch-tutorial-how-tune-serial-communication](https://www.renesas.com/jp/ja/video/qe-capacitive-touch-tutorial-how-tune-serial-communication-using-plug)[using-plug](https://www.renesas.com/jp/ja/video/qe-capacitive-touch-tutorial-how-tune-serial-communication-using-plug)
- 3D ジェスチャ AI ソリューション QE for Capacitive Touch で非接触ユーザーインタフェースの開発が 簡単に
	- $-$  https://www.renesas.com/video/3d-gesture-ai-solution-ge-capacitive-touch-makes-it-easy-develop[contactless-user-interface](https://www.renesas.com/video/3d-gesture-ai-solution-qe-capacitive-touch-makes-it-easy-develop-contactless-user-interface)

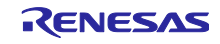

- QE for Capacitive Touch チュートリアル ジェスチャデータの作成方法
- <https://www.renesas.com/video/qe-capacitive-touch-tutorial-how-create-gesture-data>
- QE for Capacitive Touch チュートリアル ジェスチャ AI のモニタリング方法 - <https://www.renesas.com/video/qe-capacitive-touch-tutorial-how-monitor-gesture-ai>

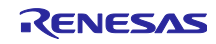

## <span id="page-16-0"></span>改定記録

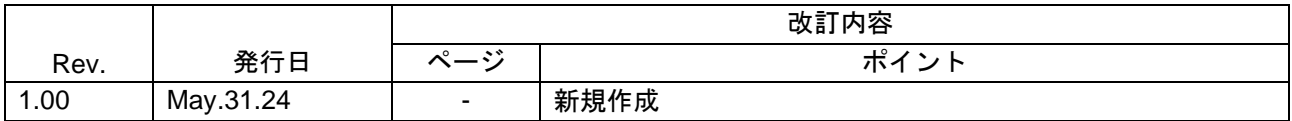

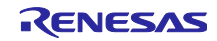

#### 製品ご使用上の注意事項

ここでは、マイコン製品全体に適用する「使用上の注意事項」について説明します。個別の使用上の注意事項については、本ドキュメントおよびテク ニカルアップデートを参照してください。

1. 静電気対策

CMOS 製品の取り扱いの際は静電気防止を心がけてください。CMOS 製品は強い静電気によってゲート絶縁破壊を生じることがあります。運搬や保 存の際には、当社が出荷梱包に使用している導電性のトレーやマガジンケース、導電性の緩衝材、金属ケースなどを利用し、組み立て工程にはアー スを施してください。プラスチック板上に放置したり、端子を触ったりしないでください。また、CMOS 製品を実装したボードについても同様の扱 いをしてください。

2. 電源投入時の処置

電源投入時は、製品の状態は不定です。電源投入時には、LSI の内部回路の状態は不確定であり、レジスタの設定や各端子の状態は不定です。外部 リセット端子でリセットする製品の場合、電源投入からリセットが有効になるまでの期間、端子の状態は保証できません。同様に、内蔵パワーオン リセット機能を使用してリセットする製品の場合、電源投入からリセットのかかる一定電圧に達するまでの期間、端子の状態は保証できません。

3. 電源オフ時における入力信号

当該製品の電源がオフ状態のときに、入力信号や入出力プルアップ電源を入れないでください。入力信号や入出力プルアップ電源からの電流注入に より、誤動作を引き起こしたり、異常電流が流れ内部素子を劣化させたりする場合があります。資料中に「電源オフ時における入力信号」について の記載のある製品は、その内容を守ってください。

4. 未使用端子の処理

未使用端子は、「未使用端子の処理」に従って処理してください。CMOS 製品の入力端子のインピーダンスは、一般に、ハイインピーダンスとなっ ています。未使用端子を開放状態で動作させると、誘導現象により、LSI 周辺のノイズが印加され、LSI 内部で貫通電流が流れたり、入力信号と認識 されて誤動作を起こす恐れがあります。

5. クロックについて

リセット時は、クロックが安定した後、リセットを解除してください。プログラム実行中のクロック切り替え時は、切り替え先クロックが安定した 後に切り替えてください。リセット時、外部発振子(または外部発振回路)を用いたクロックで動作を開始するシステムでは、クロックが十分安定 した後、リセットを解除してください。また、プログラムの途中で外部発振子(または外部発振回路)を用いたクロックに切り替える場合は、切り 替え先のクロックが十分安定してから切り替えてください。

6. 入力端子の印加波形

入力ノイズや反射波による波形歪みは誤動作の原因になりますので注意してください。CMOS 製品の入力がノイズなどに起因して、VIL (Max.) か ら VIH (Min.) までの領域にとどまるような場合は、誤動作を引き起こす恐れがあります。入力レベルが固定の場合はもちろん、VIL (Max.)から VIH (Min.)までの領域を通過する遷移期間中にチャタリングノイズなどが入らないように使用してください。

7. リザーブアドレス(予約領域)のアクセス禁止 リザーブアドレス(予約領域)のアクセスを禁止します。アドレス領域には、将来の拡張機能用に割り付けられている リザーブアドレス (予約領 域)があります。これらのアドレスをアクセスしたときの動作については、保証できませんので、アクセスしないようにしてください。

8. 製品間の相違について

型名の異なる製品に変更する場合は、製品型名ごとにシステム評価試験を実施してください。同じグループのマイコンでも型名が違うと、フラッ シュメモリ、レイアウトパターンの相違などにより、電気的特性の範囲で、特性値、動作マージン、ノイズ耐量、ノイズ幅射量などが異なる場合が あります。型名が違う製品に変更する場合は、個々の製品ごとにシステム評価試験を実施してください。

#### ご注意書き

- 1. 本資料に記載された回路、ソフトウェアおよびこれらに関連する情報は、半導体製品の動作例、応用例を説明するものです。回路、ソフトウェアお よびこれらに関連する情報を使用する場合、お客様の責任において、お客様の機器・システムを設計ください。これらの使用に起因して生じた損害 (お客様または第三者いずれに生じた損害も含みます。以下同じです。)に関し、当社は、一切その責任を負いません。
- 2. 当社製品または本資料に記載された製品デ-タ、図、表、プログラム、アルゴリズム、応用回路例等の情報の使用に起因して発生した第三者の特許 権、著作権その他の知的財産権に対する侵害またはこれらに関する紛争について、当社は、何らの保証を行うものではなく、また責任を負うもので はありません。
- 3. 当社は、本資料に基づき当社または第三者の特許権、著作権その他の知的財産権を何ら許諾するものではありません。
- 4. 当社製品を組み込んだ製品の輸出入、製造、販売、利用、配布その他の行為を行うにあたり、第三者保有の技術の利用に関するライセンスが必要と なる場合、当該ライセンス取得の判断および取得はお客様の責任において行ってください。
- 5. 当社製品を、全部または一部を問わず、改造、改変、複製、リバースエンジニアリング、その他、不適切に使用しないでください。かかる改造、改 変、複製、リバースエンジニアリング等により生じた損害に関し、当社は、一切その責任を負いません。
- 6. 当社は、当社製品の品質水準を「標準水準」および「高品質水準」に分類しており、各品質水準は、以下に示す用途に製品が使用されることを意図 しております。

標準水準: コンピュータ、OA 機器、通信機器、計測機器、AV 機器、家電、工作機械、パーソナル機器、産業用ロボット等 高品質水準:輸送機器(自動車、電車、船舶等)、交通制御(信号)、大規模通信機器、金融端末基幹システム、各種安全制御装置等 当社製品は、データシート等により高信頼性、Harsh environment 向け製品と定義しているものを除き、直接生命・身体に危害を及ぼす可能性のあ る機器・システム(生命維持装置、人体に埋め込み使用するもの等)、もしくは多大な物的損害を発生させるおそれのある機器・システム(宇宙機 器と、海底中継器、原子力制御システム、航空機制御システム、プラント基幹システム、軍事機器等)に使用されることを意図しておらず、これら の用途に使用することは想定していません。たとえ、当社が想定していない用途に当社製品を使用したことにより損害が生じても、当社は一切その 責任を負いません。

- 7. あらゆる半導体製品は、外部攻撃からの安全性を 100%保証されているわけではありません。当社ハードウェア/ソフトウェア製品にはセキュリ ティ対策が組み込まれているものもありますが、これによって、当社は、セキュリティ脆弱性または侵害(当社製品または当社製品が使用されてい るシステムに対する不正アクセス・不正使用を含みますが、これに限りません。)から生じる責任を負うものではありません。当社は、当社製品ま たは当社製品が使用されたあらゆるシステムが、不正な改変、攻撃、ウイルス、干渉、ハッキング、データの破壊または窃盗その他の不正な侵入行 為(「脆弱性問題」といいます。)によって影響を受けないことを保証しません。当社は、脆弱性問題に起因しまたはこれに関連して生じた損害に ついて、一切責任を負いません。また、法令において認められる限りにおいて、本資料および当社ハードウェア/ソフトウェア製品について、商品 性および特定目的との合致に関する保証ならびに第三者の権利を侵害しないことの保証を含め、明示または黙示のいかなる保証も行いません。
- 8. 当社製品をご使用の際は、最新の製品情報(データシート、ユーザーズマニュアル、アプリケーションノート、信頼性ハンドブックに記載の「半導 体デバイスの使用上の一般的な注意事項」等)をご確認の上、当社が指定する最大定格、動作電源電圧範囲、放熱特性、実装条件その他指定条件の 範囲内でご使用ください。指定条件の範囲を超えて当社製品をご使用された場合の故障、誤動作の不具合および事故につきましては、当社は、一切 その責任を負いません。
- 9. 当社は、当社製品の品質および信頼性の向上に努めていますが、半導体製品はある確率で故障が発生したり、使用条件によっては誤動作したりする 場合があります。また、当社製品は、データシート等において高信頼性、Harsh environment 向け製品と定義しているものを除き、耐放射線設計を 行っておりません。仮に当社製品の故障または誤動作が生じた場合であっても、人身事故、火災事故その他社会的損害等を生じさせないよう、お客 様の責任において、冗長設計、延焼対策設計、誤動作防止設計等の安全設計およびエージング処理等、お客様の機器・システムとしての出荷保証を 行ってください。特に、マイコンソフトウェアは、単独での検証は困難なため、お客様の機器・システムとしての安全検証をお客様の責任で行って ください。
- 10. 当社製品の環境適合性等の詳細につきましては、製品個別に必ず当社営業窓口までお問合せください。ご使用に際しては、特定の物質の含有・使用 を規制する RoHS 指令等、適用される環境関連法令を十分調査のうえ、かかる法令に適合するようご使用ください。かかる法令を遵守しないことに より生じた損害に関して、当社は、一切その責任を負いません。
- 11. 当社製品および技術を国内外の法令および規則により製造・使用・販売を禁止されている機器・システムに使用することはできません。当社製品お よび技術を輸出、販売または移転等する場合は、「外国為替及び外国貿易法」その他日本国および適用される外国の輸出管理関連法規を遵守し、そ れらの定めるところに従い必要な手続きを行ってください。
- 12. お客様が当社製品を第三者に転売等される場合には、事前に当該第三者に対して、本ご注意書き記載の諸条件を通知する責任を負うものといたしま す。
- 13. 本資料の全部または一部を当社の文書による事前の承諾を得ることなく転載または複製することを禁じます。
- 14. 本資料に記載されている内容または当社製品についてご不明な点がございましたら、当社の営業担当者までお問合せください。
- 注 1. 本資料において使用されている「当社」とは、ルネサス エレクトロニクス株式会社およびルネサス エレクトロニクス株式会社が直接的、間接的 に支配する会社をいいます。
- 注 2. 本資料において使用されている「当社製品」とは、注1において定義された当社の開発、製造製品をいいます。

(Rev.5.0-1 2020.10)

〒135-0061 東京都江東区豊洲 3-2-24(豊洲フォレシア) [www.renesas.com](https://www.renesas.com/)

#### 商標について

ルネサスおよびルネサスロゴはルネサス エレクトロニクス株式会社の 商標です。すべての商標および登録商標は、それぞれの所有者に帰属 します。

#### 本社所在地 おぼし お問合せ窓口

弊社の製品や技術、ドキュメントの最新情報、最寄の営業お問合せ窓 口に関する情報などは、弊社ウェブサイトをご覧ください。 [www.renesas.com/contact/](http://www.renesas.com/contact/)